Event Reservation Guide

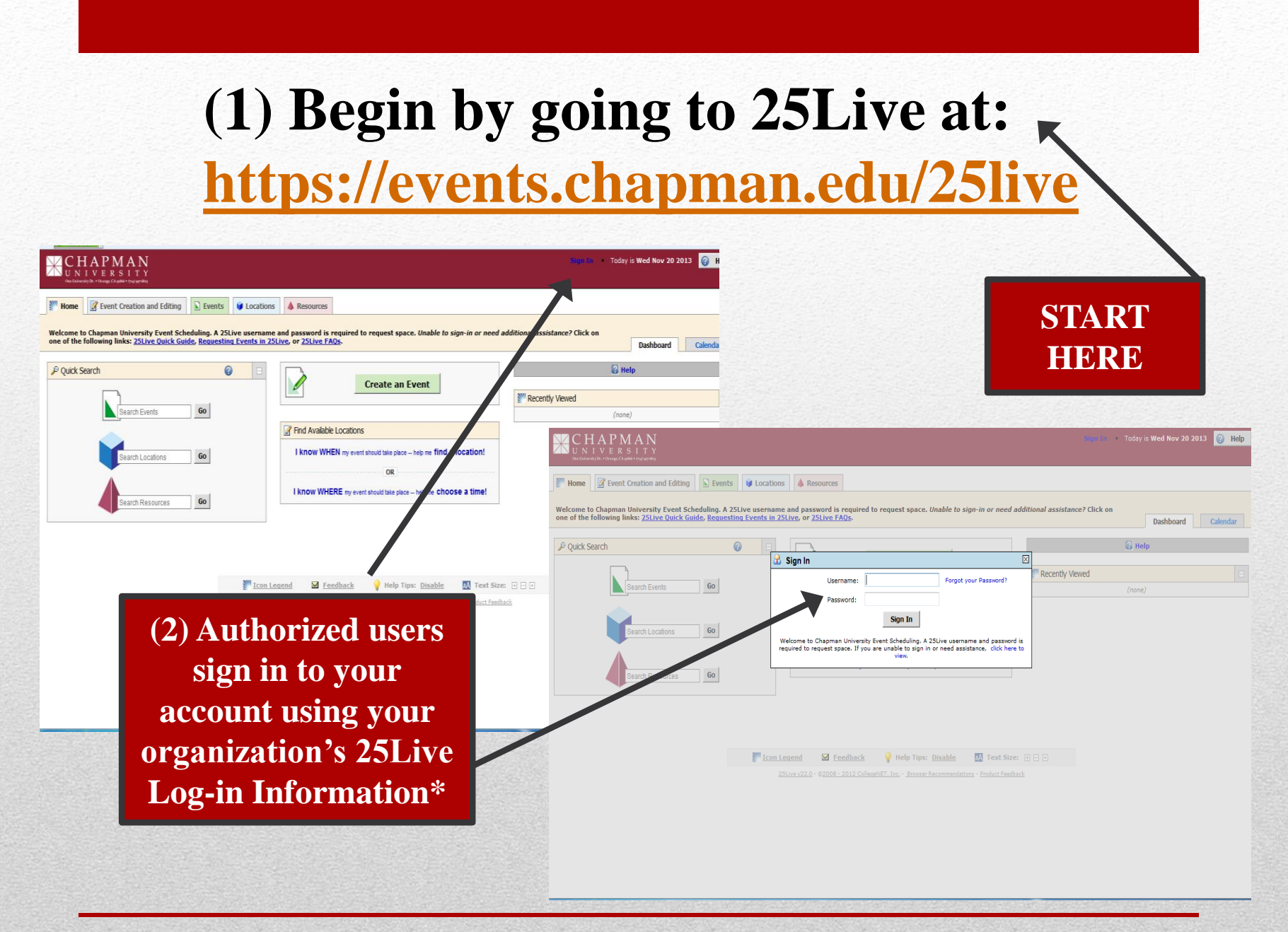

**\*Only authorized users should sign in using your organizations 25Live Log-In. For questions, please contact your designated Student Organization Assistant (SOA) in the Office of Student Engagement for support.** 

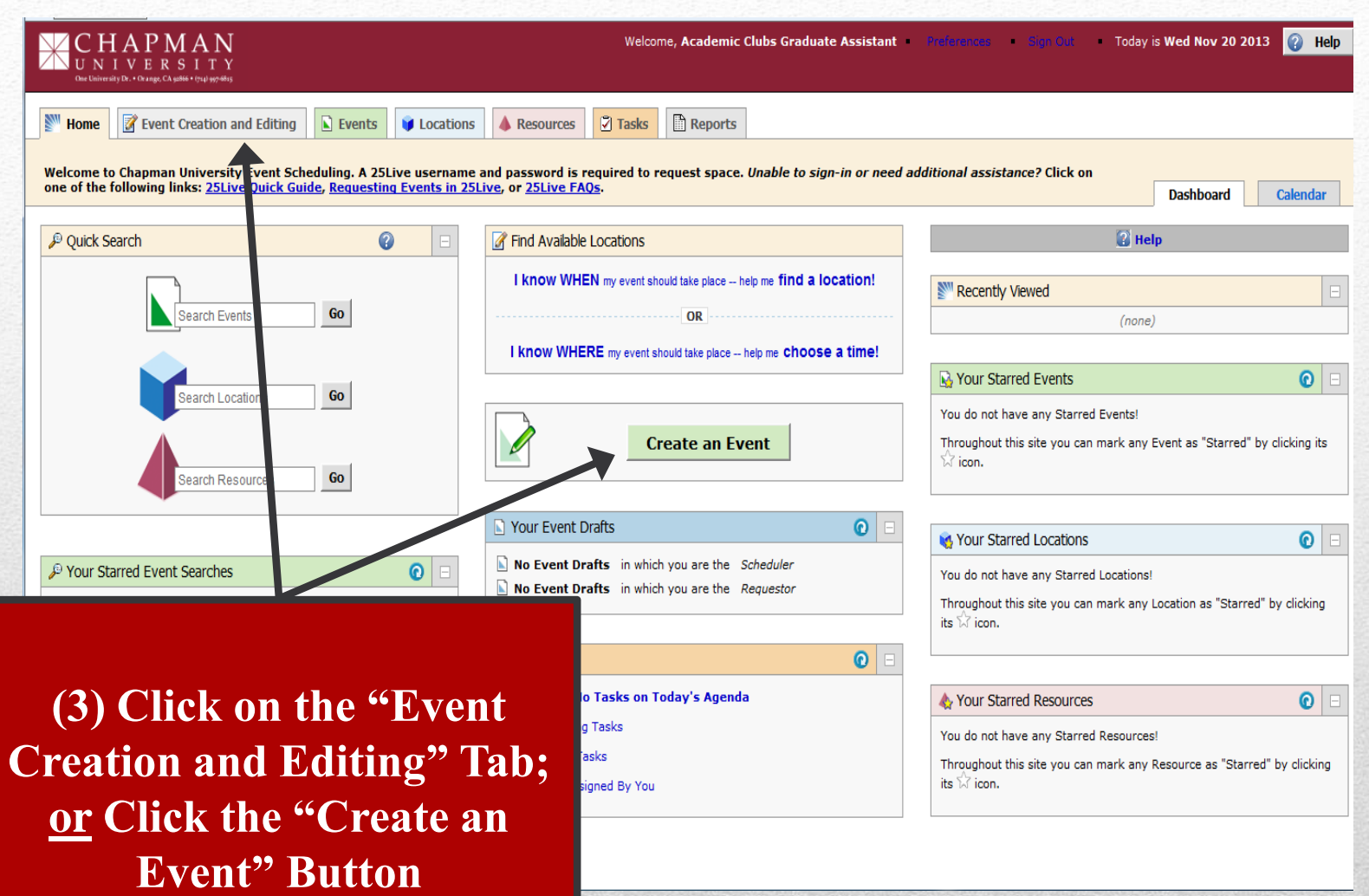

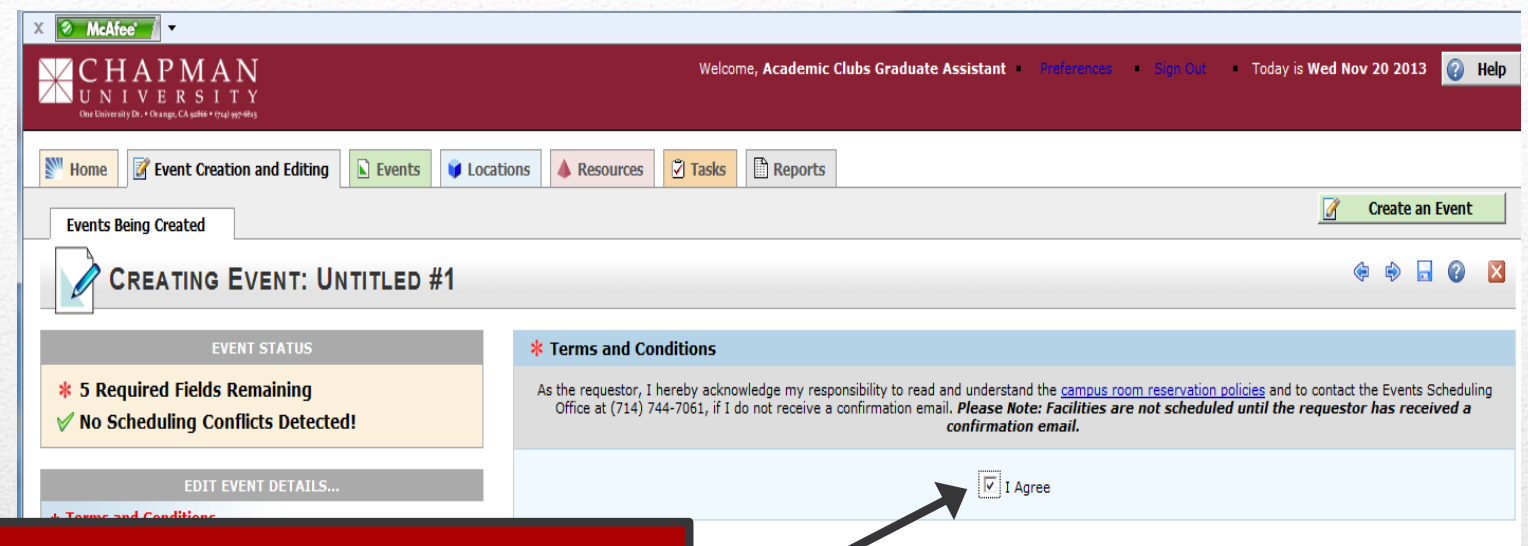

**(4) Under Terms and Conditions, check the box.**  Please take a moment to read through the Campus Reservation Room Policies so you understand your responsibilities when requesting a room.

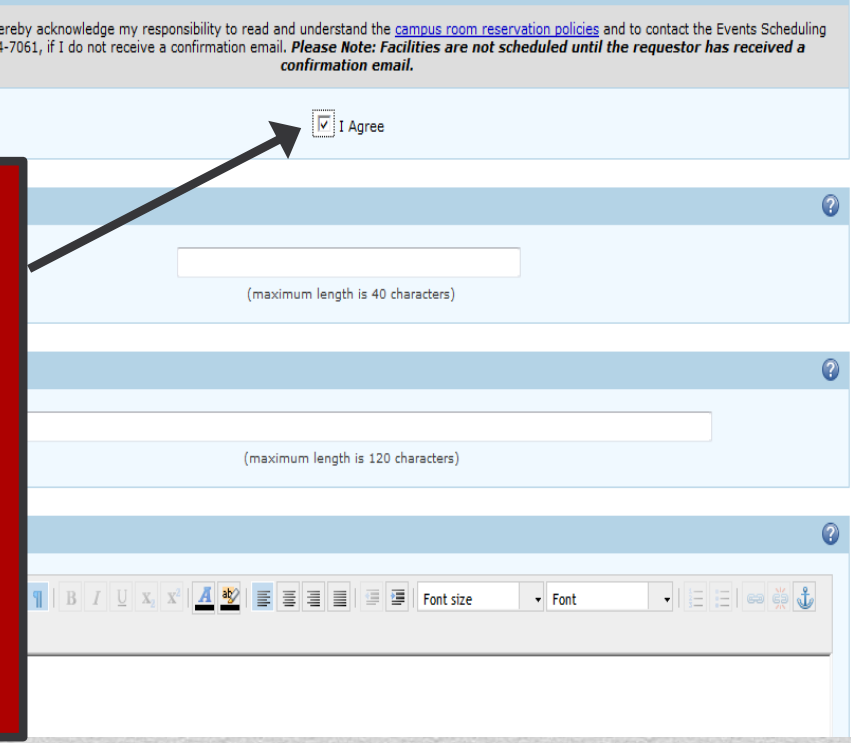

**(5) Event Name/Event Title:** You can enter in the same title for both, or if your event has a name you can fill in the appropriate fields

(i.e. **Event Name:** A Night Under the Stars, **Event Title:** A Student Engagement Banquet.)

**\* Terms and Conditions** 

\* Primary Organization

\* Date and Time

\* Head Count **Resources** 

> **Comments Contact Info**

**Notes** 

**Additional Organization(s)** 

 $\star$  Name

 $\star$  Title **Description** 

 $*$  Type **Calendars** 

 $\star$  State \* Locations

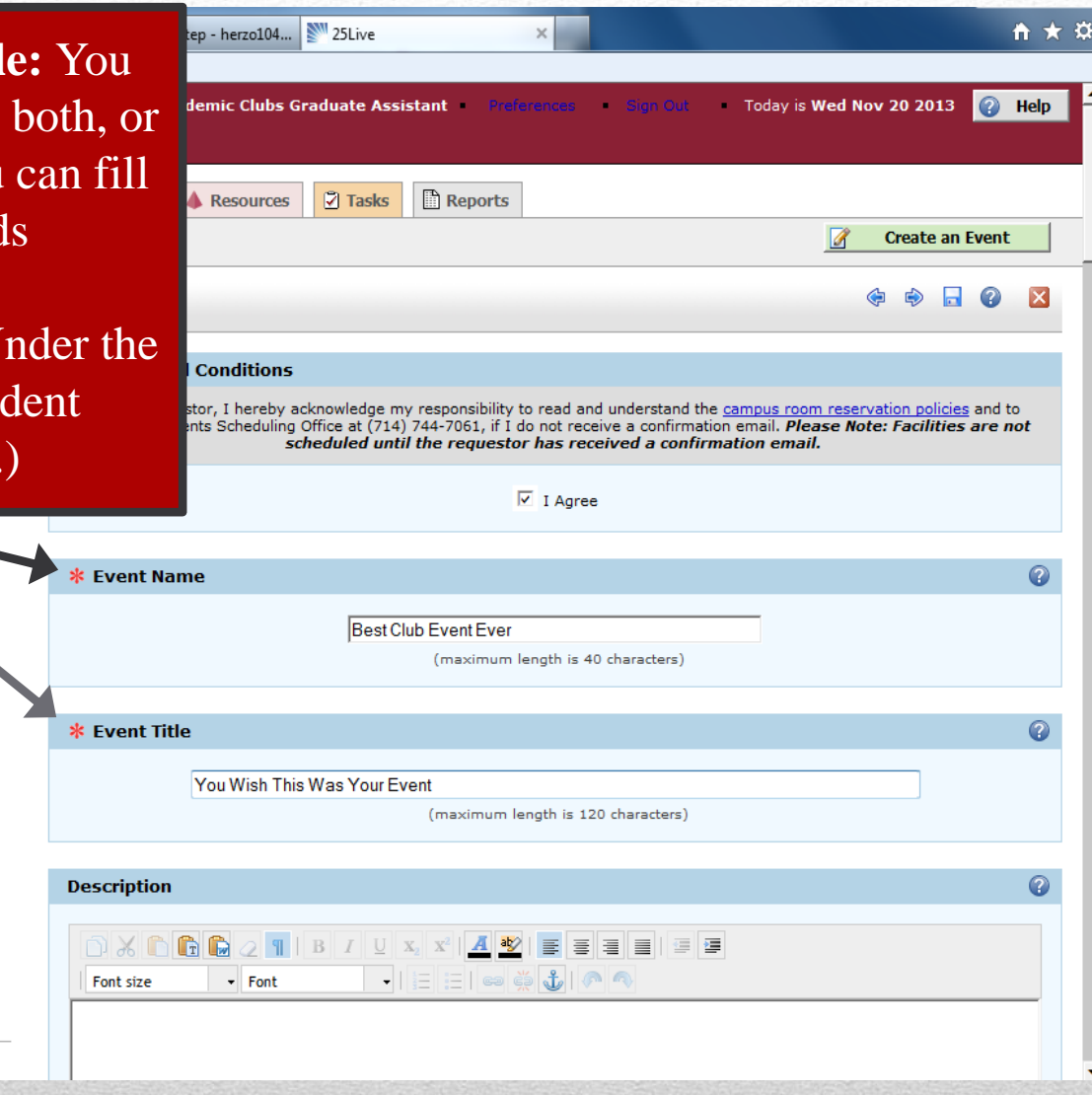

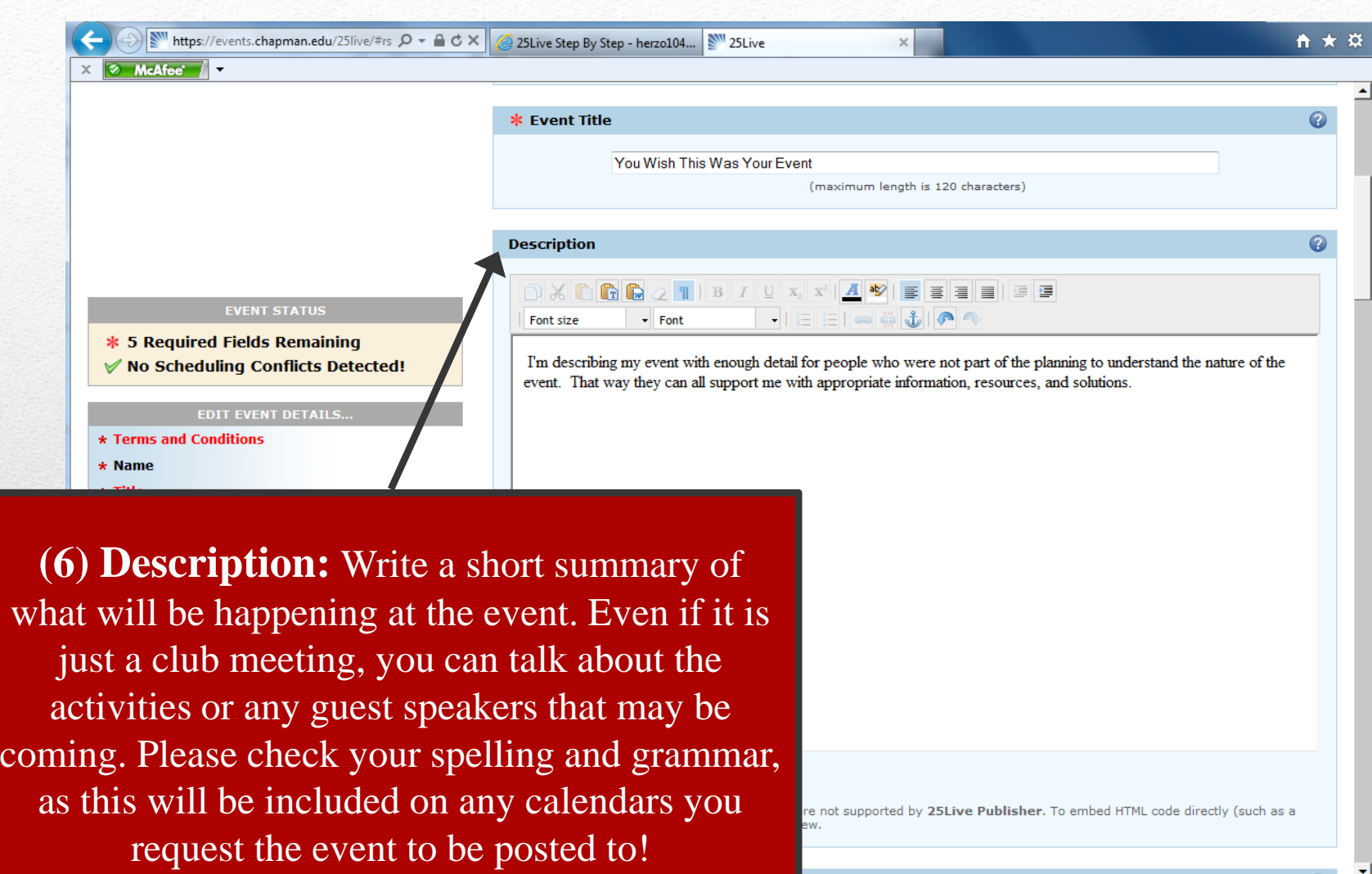

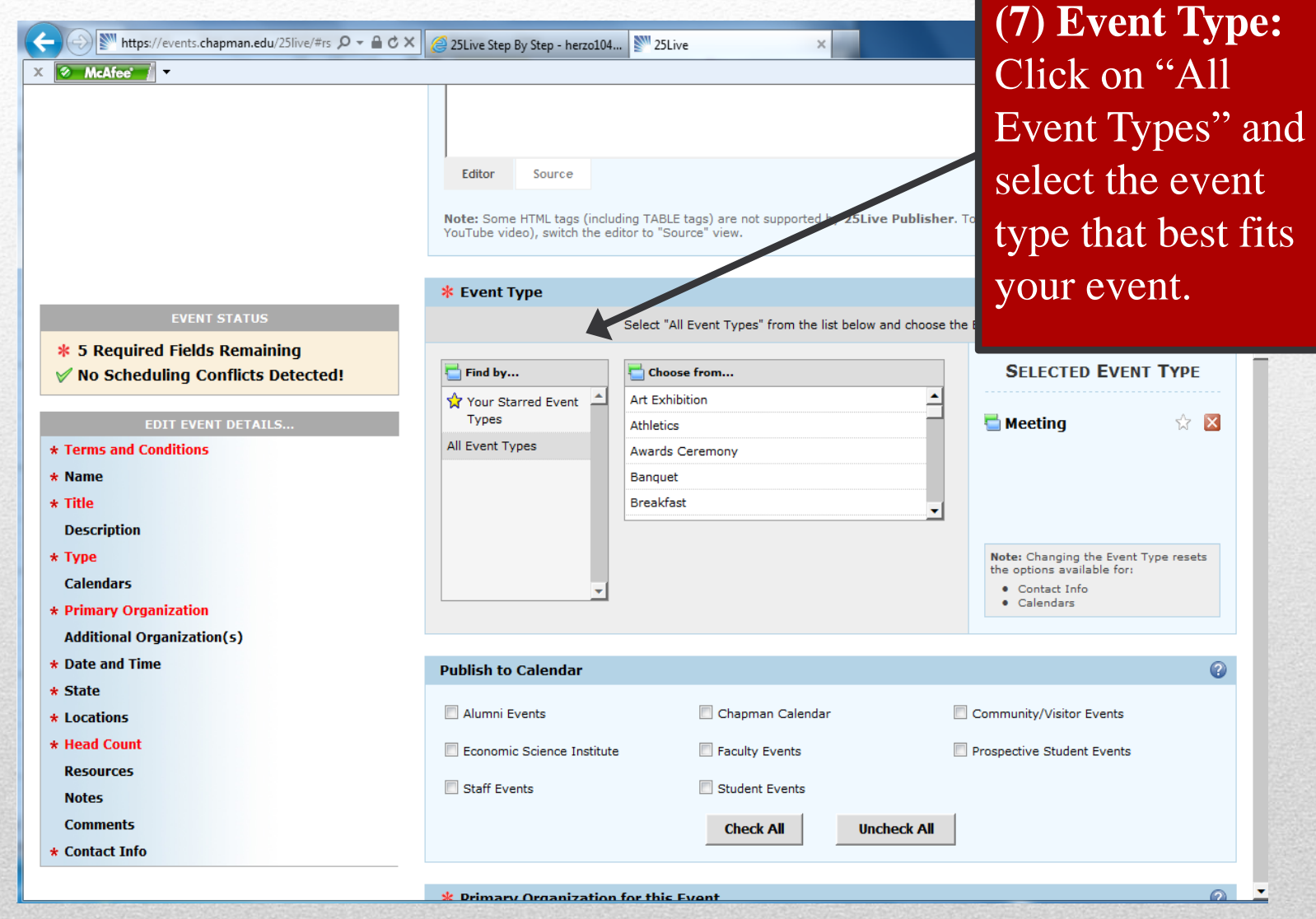

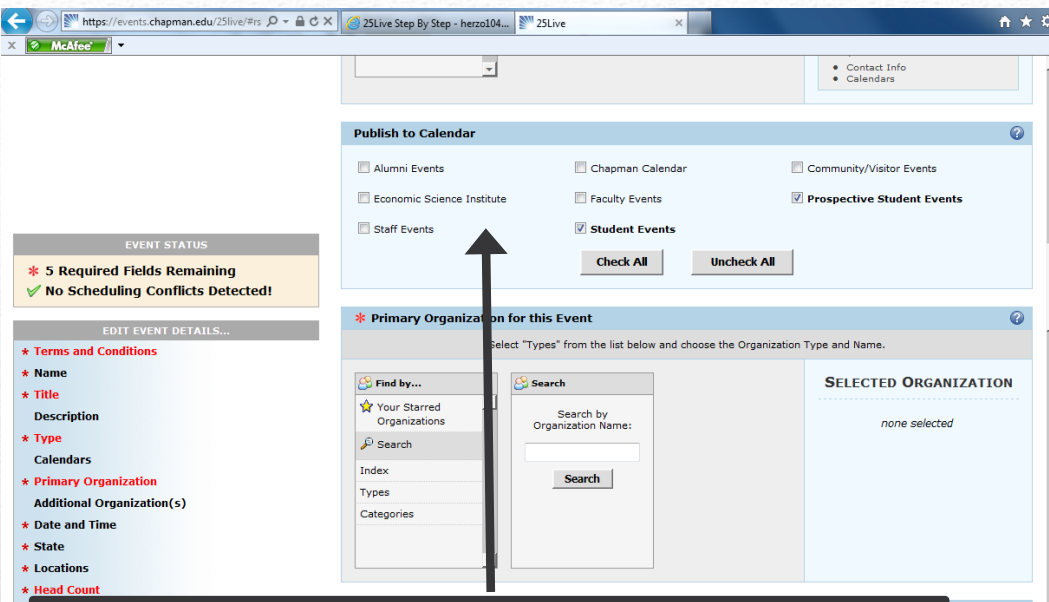

• **(8) Publish to Calendar:** Select which calendars you would like to publish your event in. (Note: When selecting calendars to publish your event to, please select calendars that **only** apply to your event. For example, a general club meeting should only be posted to the "Student Events" calendar. A large, open event like the Student Involvement Fair could be posted on the "Student Events" and "Chapman Calendar.")

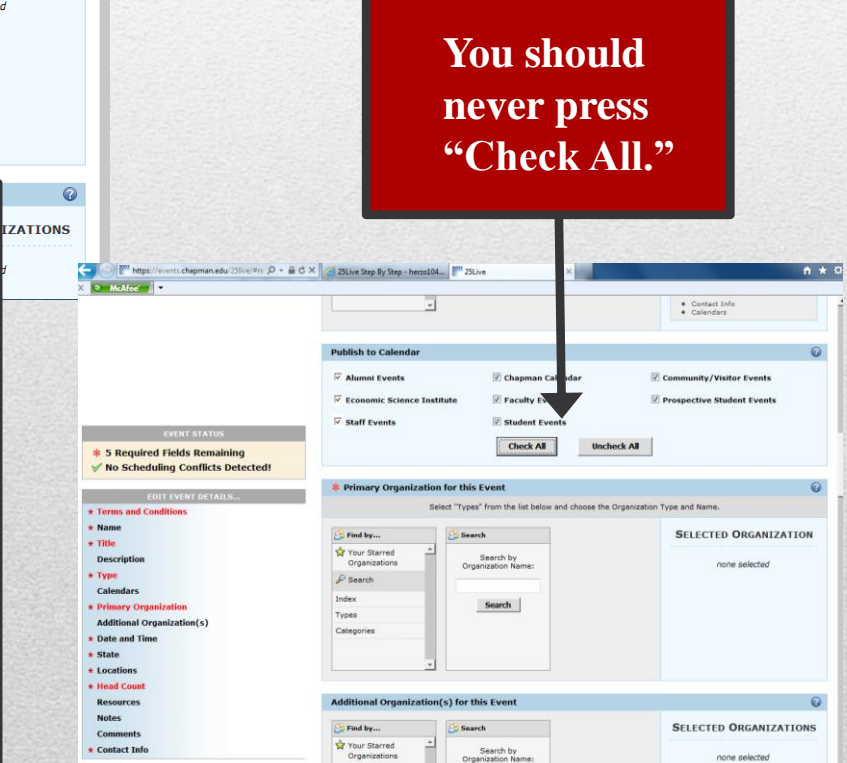

none selected

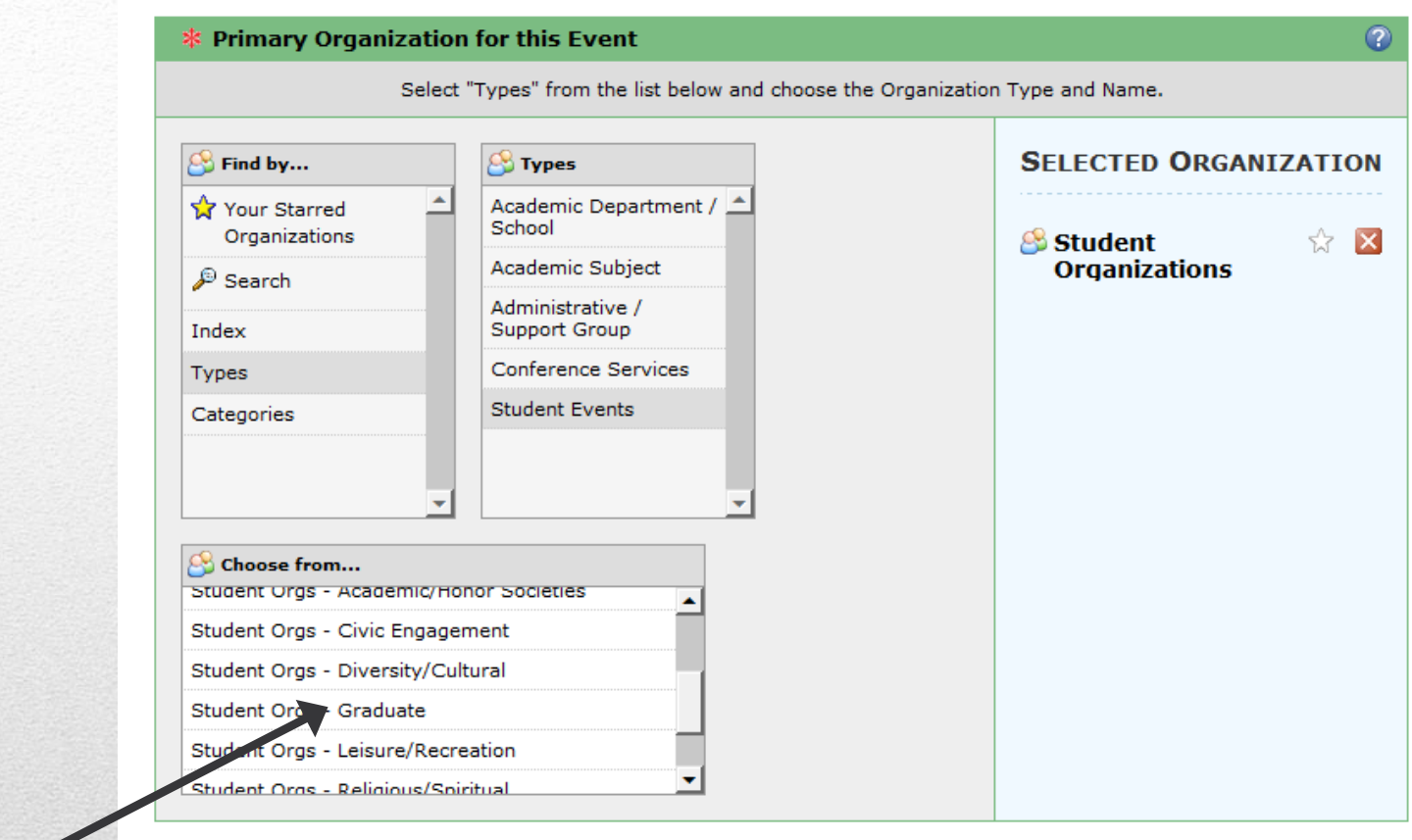

 $\bullet$ 

### **Additional Organization(s) for this Event**

• **(9) Primary Organization For This Event:** Under "Find By" click on "Types." Then select, "Student Events" and choose **"Student Orgs – YOUR CLUB TYPE"** based on your clubs category (i.e. Scheduling an event for an Honors Society, I would choose "Student Orgs – Academic/Honors Societies.)

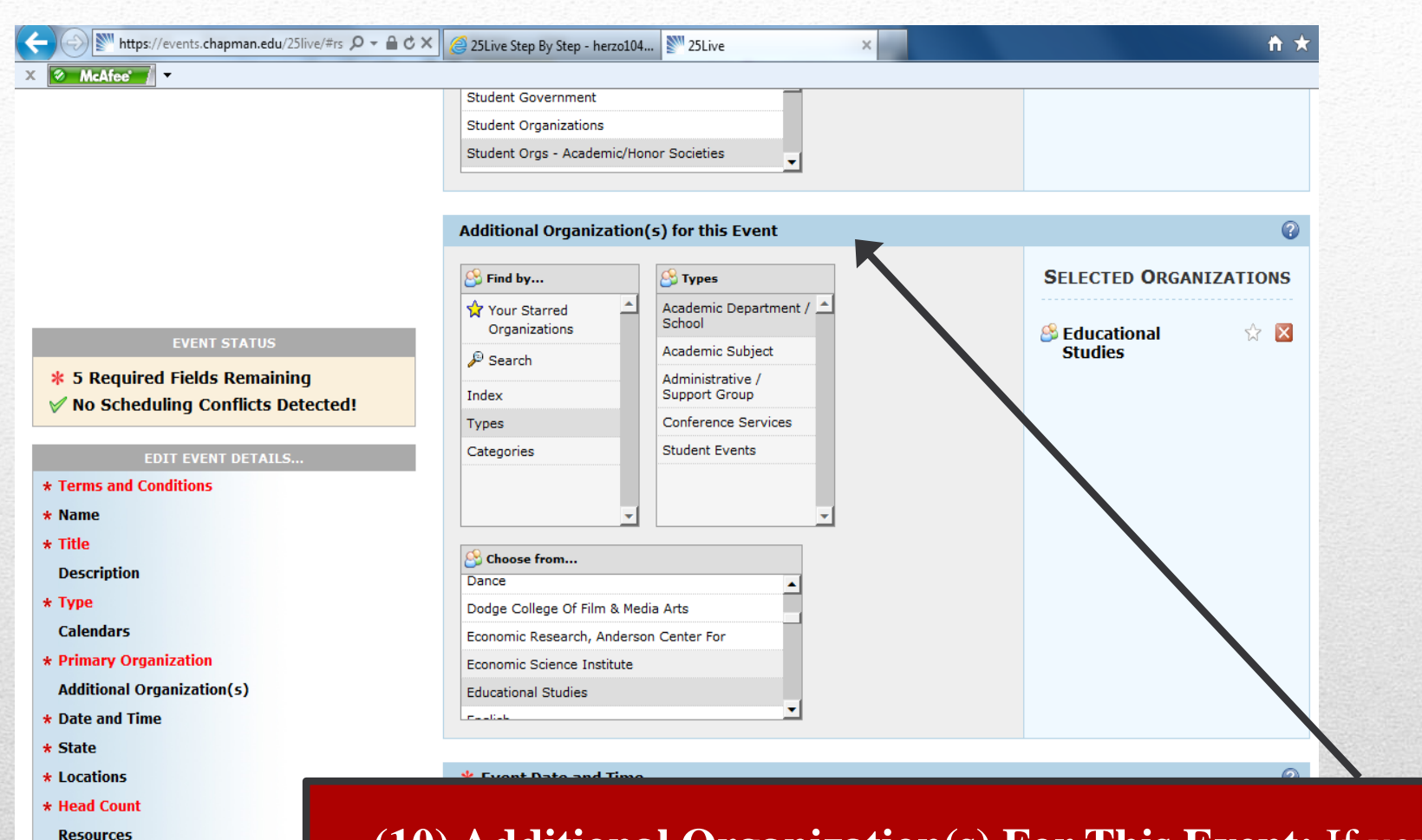

**Notes Comments** \* Contact Info • **(10) Additional Organization(s) For This Event:** If you are partnering with any departments on campus (i.e. UPB, the English Department, etc.) you can add those in this field by searing for them under "Index," "Types," or "Categories."

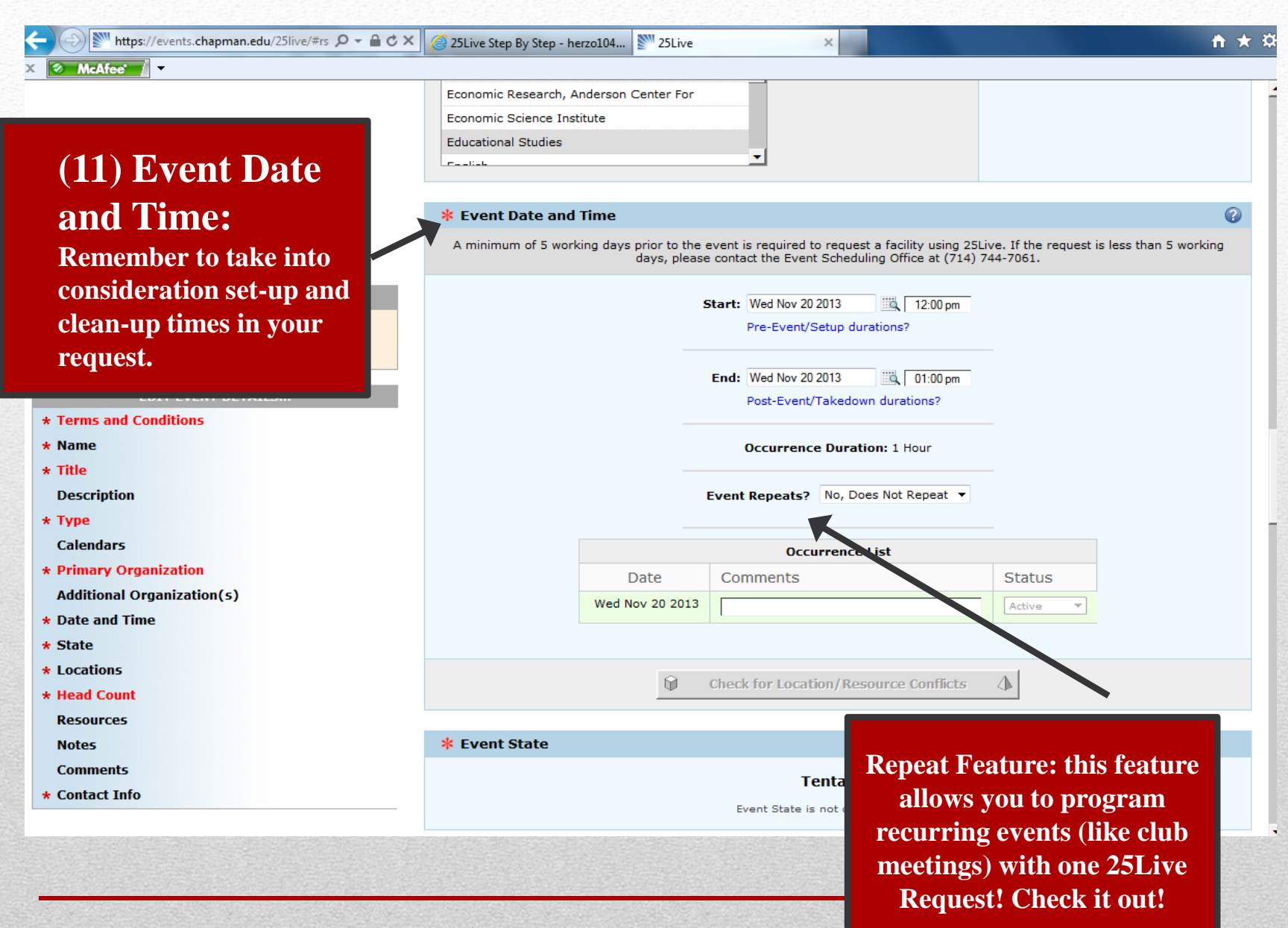

**(12) Event Stat** will say "Tentative" the event has been confirmed and you been sent a confirm Then the state will to "Confirmed"

EVENT STATUS

**\* 5 Required Fields Remaining** 

• **(13) Event Locations: Think** 

through whether or location you request your event needs. Exmay not want a clas full of desks/tables social event.

\* Head Count **Resources Notes Comments** \* Contact Info

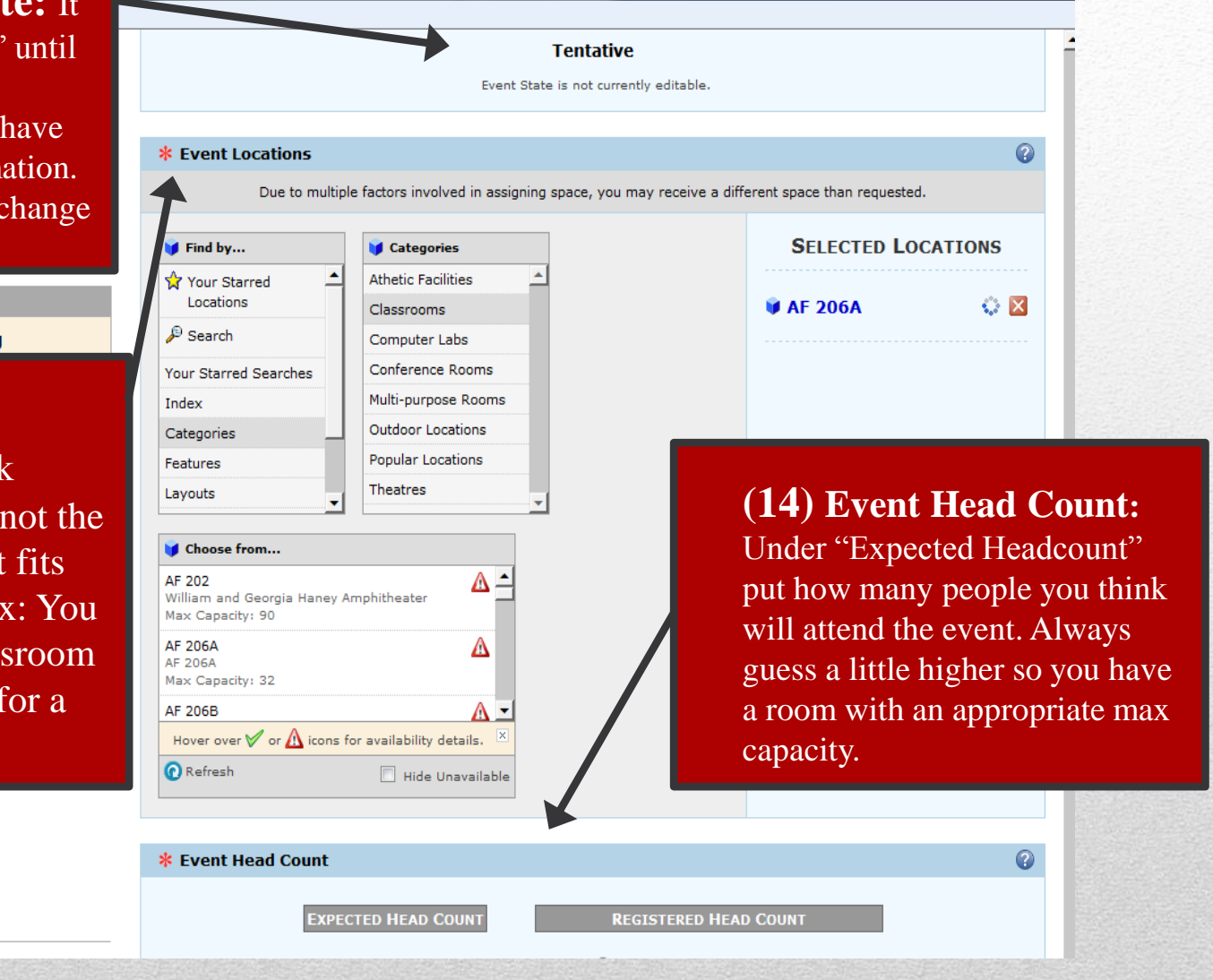

 $X$   $\phi$  McAfee'  $\phi$ 

### • **(15) Event Resources:**  Under "Find By" click on "Categories" Then select what you need. Be as

specific as possible in your request, and understand that putting your request is not a guarantee.

Please follow up with all departments (Ex: Media Services, Parking, etc) that may be involved in your event to confirm your needs.

#### **EXPECTED HEAD COUNT REGISTERED HEAD COUNT REQUIRED**  $\odot$  Unknown 50  $\overline{e}$ F (Select this option to enter a head count.)  $\Omega$ **Event Resources** Select "Categories" from the list below and choose the resources (equipment and services) for the event. **SELECTED RESOURCES** Find by... **A** Categories Your Starred Catering Resources VAX **A** Data Projector Equipment - Media  $\mathcal P$  Search Equipment - Set-up Quantity: 1 문 Parking Your Starred Searches Setup Instructions: (none) EDIT Personnel Index Promotions Categories **Student Union** All of Your Searches **Public Searches** Choose from... 35mm Slide Projector  $\infty$   $\triangle$ A/V to be determined  $\infty$ CD Player  $\infty$ **DVD Player**  $\infty$ Data Projector  $\infty$  . **O** Refresh

 $\bullet$ 

 $\blacktriangle$ 

**Event Notes** 

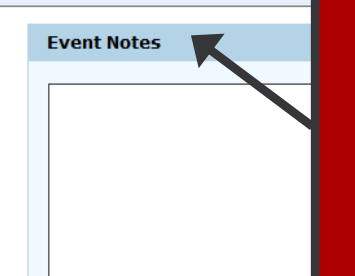

**Event Comments** 

• **(16)Event Notes:** This is a private field that only administrators on 25Live have access to including your SOA's, the Calendaring Office, and any departments that you requested resources from. You can request for certain set ups, alternative room locations or anything else you want to communicate in this field.

• **(17) Event Comments:** Normally, this field is left blank. Please note though that anything written in here will be public, so check spelling and grammar.

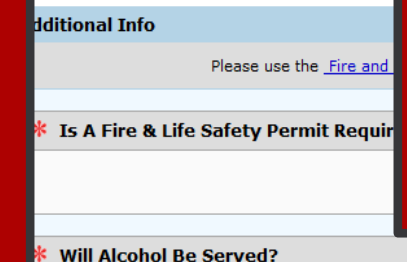

**IMPORTANT:** If you are the approved 25Live requester for your organization, but you will not be attending the event please write that in this field. Then for the contact information, fill in the info for the person who will be responsible at the event. This will ensure that if any departments need to contact your organization day of, they have someone who is physically at the event.

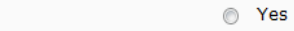

 $\circ$  No

\* Outside Suppliers/Vendors?

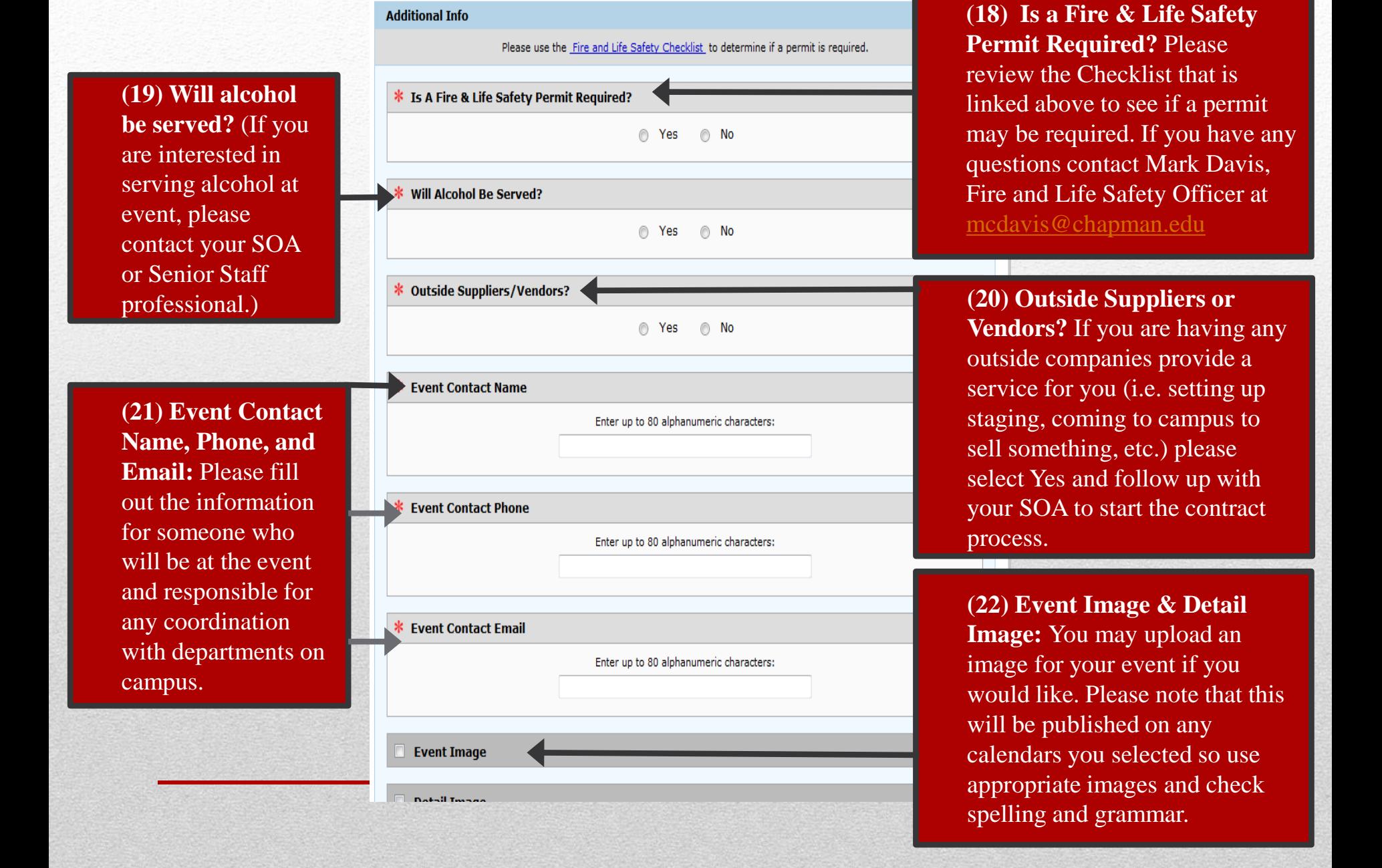

# Your 25Live Request is Complete!

## Submit Your Event and Await Confirmation!

(Remember to Follow-up!!! There is no reservation made without a confirmation!)